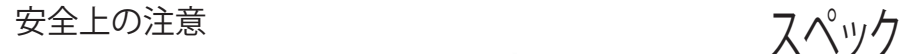

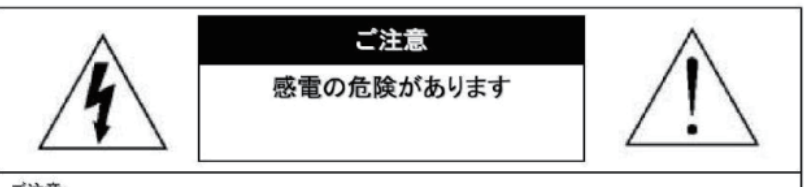

ご注意:

感電の危険を避けるため、本装置を雨や水分にさらさないでください。 必ずラベルに表示されている電源に接続して本装置を操作してください。 当社は当製品の使用によって生じた損害に対して、仮にその損害の可能性を指摘されていた場合でも一 切責任は負いかねます。

正三角形の中に稲妻形の矢印があるマークは、製品内部の絶縁されてい ない箇所に"危険な電圧"が存在しており、人体に感電をもたらすほどの 数値であることを警告するものです。

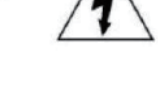

正三角形の中に感嘆符があるマークは、装置付属の文書内に重要な操 作またはお手入れ(修理)に関するユーザーへの注意事項があることを示 しています。

\*雷が鳴った時本体、同軸ケーブルや電源プラグなどには触れないでください。感電の原因となります。 \*湿気やほこりの多い場所に置かないでください.\*強い光の当たる場所と熱器具に近づけないでください。 \*調理台や加湿器のそばなど、油煙や湯気、水滴が当たるような場所に置かないでください。 \*周囲の温度が高い場合もしくは湿度が高い場合、温度が下がった際に 内部で結露することがありますのでご注意ください。(操作の温度範囲0°C~40°C). \*導電性の物質に近づけないでください。 \*接続する際、システムに電源を入れないでください。 \*ケーブルの距離を十分に確保してください。 \*ぐらついた台の上や傾いた所など、不安定な場所に置かないでください。 \*テレビ、ラジオなどの電気製品に近づけないでください。感電の原因となります。 \*この機器を分解、改造しないでください。火災、感電の原因となります。 \*電源コードの上に重いものをのせたり、コードを本機の下敷きにしないでください。 コードが傷ついて,火災・感電の原因となります。(コードの上を敷物などで覆うことにより、それに気付かず ,重い物をのせてしまうことがありますので注意してください。) \*電源コードを傷つけたり、加工したり、無理に曲げたり、ねじったり、引っ張ったり、 加熱したりしないでください。コードが破損して、火災、感電の原因となります。

搭載レンズ 3.6mm 3メガピクセル対応ボードレンズ プロセッサー RISC CPU ハードウェア・ビデオ処理および圧縮

ネットワーク イーサネット10BaseT/100BaseTX,AutoMDIX,RJ-45 最大接続数 3箇所(画質設定により変動します) 映像圧縮方式 H.264/H.265 映像出力解像度 2304×1296/1920×1080 1280×960/1280×720 映像フレーム数 最大15fps シャッタースピード Auto オートゲインコントロール(AGC) Auto ホワイトバランス Auto DAY & NIGHT オート WDR 有 ミラー ト下左右反転可能

電源 DC12V

PC動作環境

OS Windows® 10 / 8.1 / 8 / 7 視聴・操作ブラウザ Internet Explorer 11 / 10 ※Edgeを含む他のブラウザは非対応

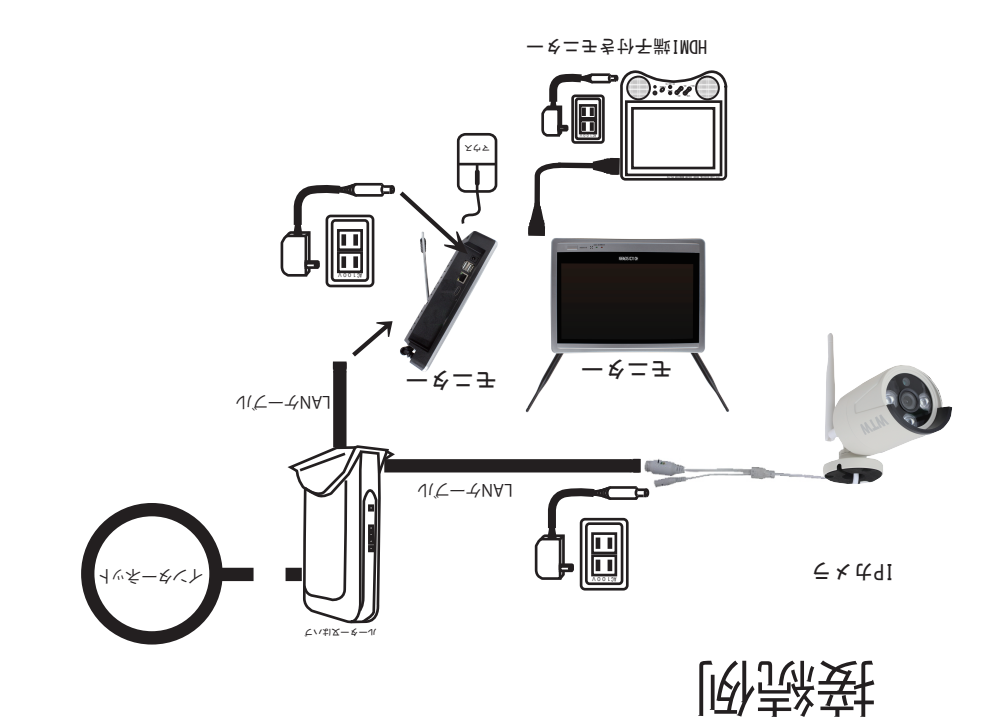

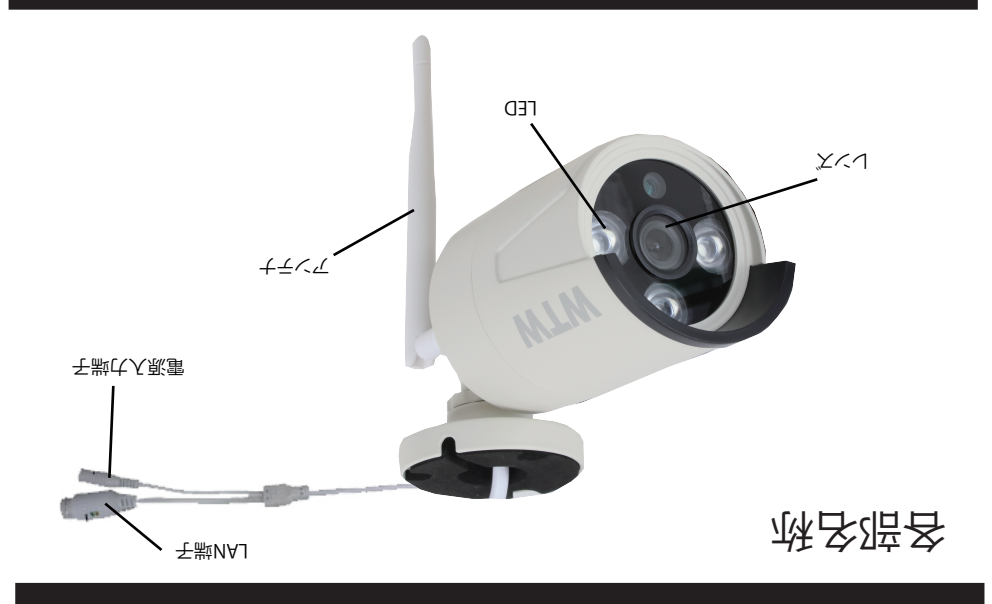

クリオラマの接合を業界の土以も合いをあるがある WiFi設定したカメラをモニターの近くで映る事を お合感なら知る意状さいがあなかに Tまいない」両不識器はiWiTi数化しないJYA/副なけiW Vおけンリットコードを発送してーイントは合い方

登録完了後 カメラに接続されているLANケーブルを外してください

> IPカメラが検索されたら検出されたカメラを 左クリックして選択しマッチコードを いっこい 2コイムリム 51人トバで吐風の現不了硬自制ホホち疑登 登録されます

WiFi接続(ペアリング) カメラとモニターの電源を入れて下さい VJキジンフコ聯選録画シJIに一4NV7の国内ターマニチンミスは りちている場合は特には自分の合意をないことに さされた元素な画面でせつでいい方向の意味 ビデオ管理を左クリックして下さい つA2程21「LN1孕1/LYロム /Jち゚゚ ジンフリペット(セカネ家)

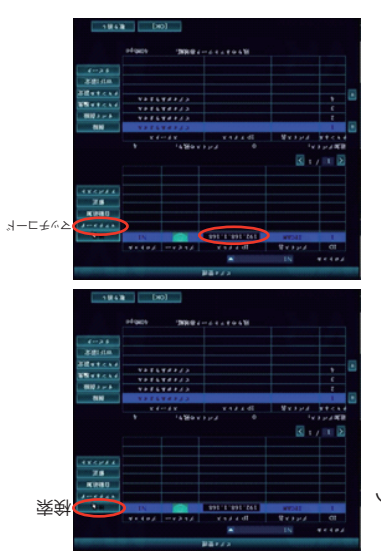

VJちゔトフリス調査ペレないフェンジョンのディスターとはいますが確認のことは同学を知 Aサまきう緑登おい品壊本おミスさいいな出ようJ63

51内ーマーいい同ピーマーロリタミ×はのみIRNIVIOお合衆るで用動すくとは11のペメラ×は用事 クリジョンの問題を変えると認識し、物のスピレントのトーターのプローン イオントランを登るフレベルでいきまくたされた赤麦の家族

7はちいつで行く残りのラメカを引きのエメー お合影るあなさくさの台数

クオジトフレベットであることは、カメラはカメラ出て IPアドレスとサブネットをルーターの設定に合わせて手動で 入力してください 完了したら OKを左クリックしてください IPアドレスの変更が完了したら カメラのIPアドレス(数字の所)をダブルクリックしてください ビデオ管理画面下の追加デバイスに登録内容が出ると完了です

> LANケーブル(有線)接続 さされた元表の面画でせつでいいさきの面間が ビデオ管理を左クリックして下さい /Jちミナンフリマッ(1セ式を索負

カメラ登録 IPカメラの登録をします 同じルーター内に接続されているIPカメラのみ接続可能です

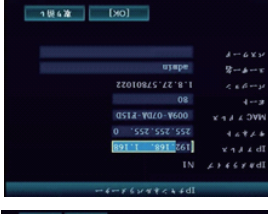

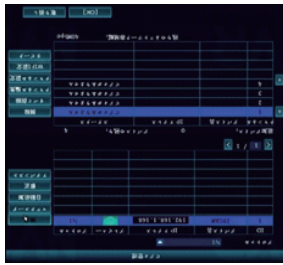